# Практическая работа

# **Тема: Кроссворлы в Microsoft Excel**

# Цели работы:

- 1. научиться создавать кроссворды в приложении MS Excel;
- 2. закрепить практический навык по применению логической функции Если;
- 3. закрепить практические навыки по созданию, редактированию и форматированию, сохранению и печати в приложении MS Excel.

#### $\mathbf{I}$ . Теоретическая часть

При создании кроссвордов можно использовать *Математические функции MS Excel*  $F = CVMM(A2:B10:C5:K12)$   $H$   $Jozu$  ческие функции MS Excel  $F = CJM(A1) = 4$ : Зачет сдал"; "Зачет не сдал")

Можно использовать текстовые аргументы в функции ЕСЛИ, чтобы при невыполнении условия она возвращала пустую строку вместо 0.

Например: =ЕСЛИ (СУММ(A1:A3)=30;A10;"")

Аргумент логическое выражение функции ЕСЛИ может содержать текстовое значение. Например: =ЕСЛИ(A1="Динамо";10;290)

Вложенные функции ЕСЛИ:

Иногда бывает очень трудно решить логическую задачу только с помощью операторов сравнения и функций И, ИЛИ, НЕ. В этих случаях можно использовать вложенные функции ЕСЛИ. Например, в следующей формуле используются три функции ЕСЛИ:

=ЕСЛИ(A1=100;"Всегда":ЕСЛИ(И(A1>=80;A1<100);"Обычно":ЕСЛИ(И(A1>=60;A1 <80); "Иногда"; "Никогда")))

Если значение в ячейке А1 является целым числом, формула читается следующим образом: "Если значение в ячейке А1 равно 100, возвратить строку "Всегда". В противном случае, если значение в ячейке А1 находится между 80 и 100, возвратить "Обычно". В противном случае, если значение в ячейке А1 находится между 60 и 80, возвратить строку "Иногда". И, если ни одно из этих условий не выполняется, возвратить строку "Никогда". Всего допускается до 7 уровней вложения функций ЕСЛИ

#### Практическая часть II.

Задание №1. Составьте кроссворд при помощи электронной таблицы на тему «Элементы MS Excel».

Откройте новый документ Microsoft Excel. Сохраните его под именем 1. Кроссворд1 Фамилия.xlsx

Задайте новые параметры (рис.1):  $2.$ 

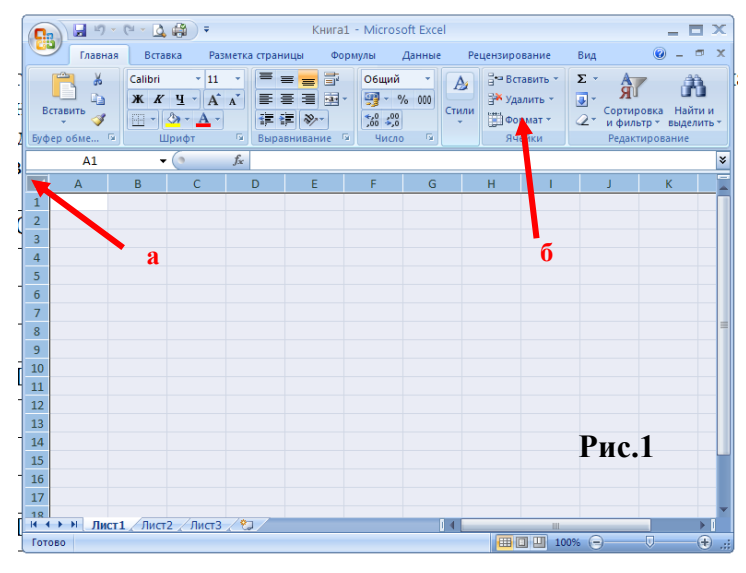

- **а.** выделите весь лист
- **б.** задайте в Формат: ширину столбцов=2,5

**3.** В ячейку А1 введите заголовок: **Кроссворд «Элементы MS Excel»**. Выделите диапазон ячеек с А1:Z1 и воспользуйтесь командой *Объединить и поместить в центре* **(а)**, которая находится в группе *Выравнивание* (рис.2)*.* Отформатируйте заголовок на свое усмотрение.

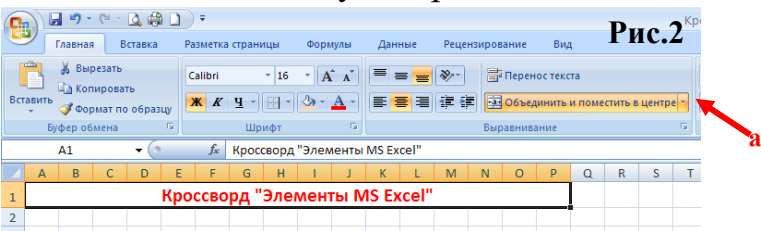

**4.** Введите исходные данные согласно рис.3.

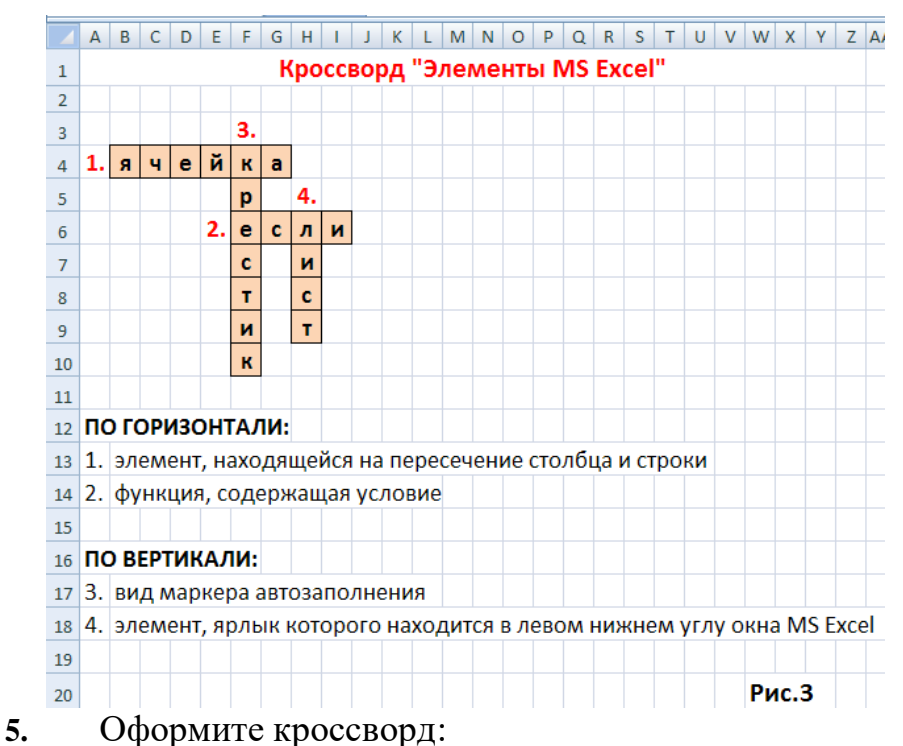

• для ячеек со словами кроссворда примените Обрамление ячеек – выделите нужные ячейки, на Ленте инструментов *Главная* группа *Шрифт* выберите инструмент *Границы / Все границы* **(а)**, также оформите заливку ячеек **(б)** (рис. 4).

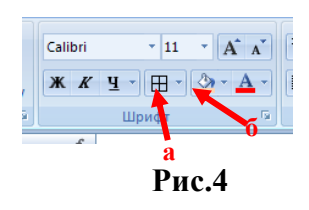

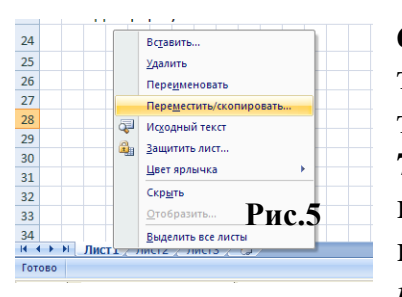

**6.** Сделайте щелчок правой кнопки мыши на Лист2, тем самым появиться контекстно-зависимое меню Листа2 и выберете команду *Удалить.* Также удалите Лист3.

**7.** Далее на Лист1 сделайте щелчок правой кнопки мыши и выберете команду *Переместить/скопировать…* (рис.5)

В появившемся диалоговом окне *Переместить или скопировать* установить настройки, как на рис.6.

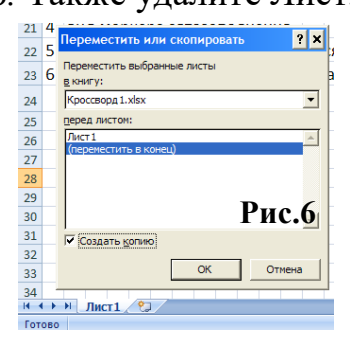

Созданный новый Лист1(2) переименовать в **Лист2**.

**8.** Аналогично пункту 7 создайте ещё один новый Лист1(2) и переименуйте его в «**Для печати**».

**9.** Лист2 используйте для подсчёта правильно отгаданных слов.

Перейдите на Лист2 и удалите поясняющий текст, оставьте только сам кроссворд. Сделаем текущей ячейку В4 и вызовем *Мастер*  **а**  $\begin{array}{c|c}\n & B4 \\
\hline\n\end{array}$ *функций,* нажав *f<sup>x</sup>* **(а)** в *Строке формул.*(рис.7) Выберете функцию *Если*  $4$  1.  $\Box$ 

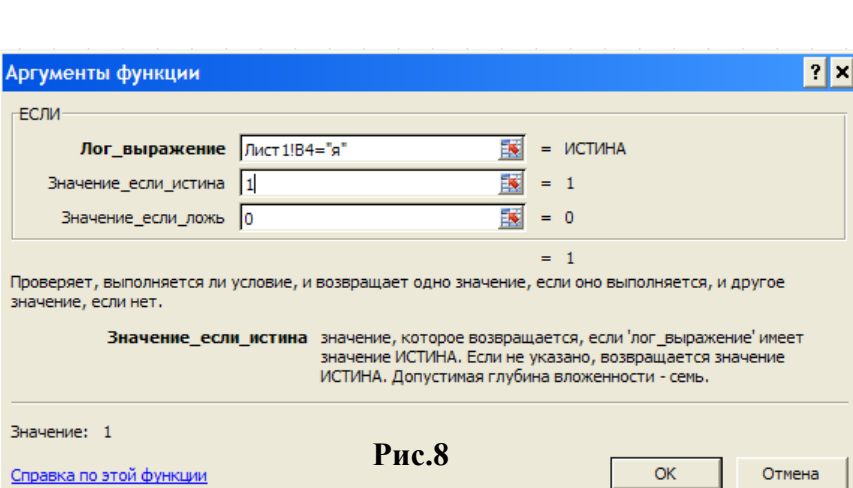

**Рис.7**

 $\overline{2.}$ 

Находясь в строке **Лог\_выражение** выбираем на Листе1 ячейку B4. Остальное дописываем самостоятельно (рис.8).

**10.** Скопируйте эту формулу на все оставшиеся ячейки кроссворда при помощи маркера автозаполнения, в каждой ячейке в формуле замените букву «я» на правильную. При этом для замены в ячейке используйте клавишу F2.

**11.** Если в формуле букву меняете правильно, то на Листе2 в ячейках кроссворда должны отображаться единицы. Там, где допущены ошибки, будут отображаться на Листе2 нули. Кроме использования клавиши F2, также можно исправлять при помощи *Строки формул*.

**12.** В ячейке А14 на Листе2 напечатайте *Сумма*, в ячейку D14 вводим формулу =СУММ(В4:I10), где в область суммирования должен входить весь кроссворд (рис.9).

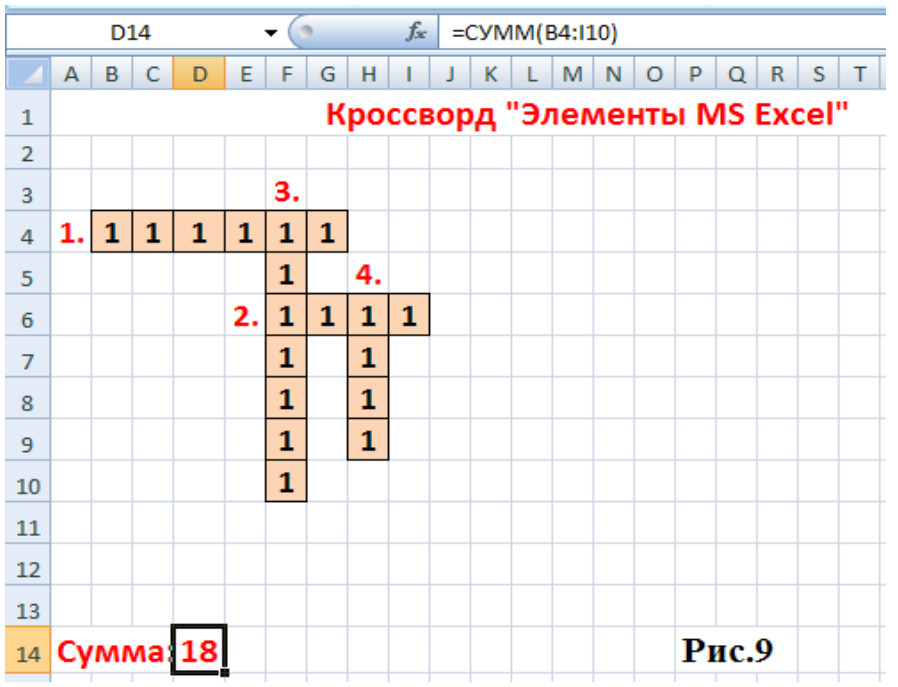

**13.** Перейдите на Лист1, в ячейку В21 вводим формулу:

=ЕСЛИ(Лист2! D14=18; "Молодец!";"Подумай ещё!"), где D14 это ячейка на Листе2, где введена формула для подсчета суммы, а 18 – число букв в кроссворде (рис.10).

**14.** Если кроссворд заполнить правильно, то в ячейке В21 на Листе1 отобразится «Молодец!»,

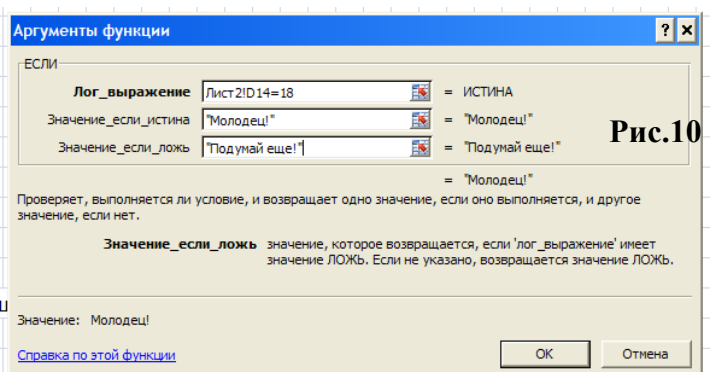

если будут ошибки, то отобразится «Подумай ещё!».

**15.** Лист2 скройте при помощи команды *Скрыть* из контекстно-зависимого меню (см. пункт 6).

- **16.** Перейдите на Лист **Для печати** и подготовьте документ к печати:
	- а. в ячейке А20 наберите: **Автор: Фамилия и имя;**
	- б. удалите из кроссворда слова;
	- в. в режиме **Предварительного просмотра** выберете в **Параметрах страницы** нужный **Масштаб** и **Поля** (рис.11).

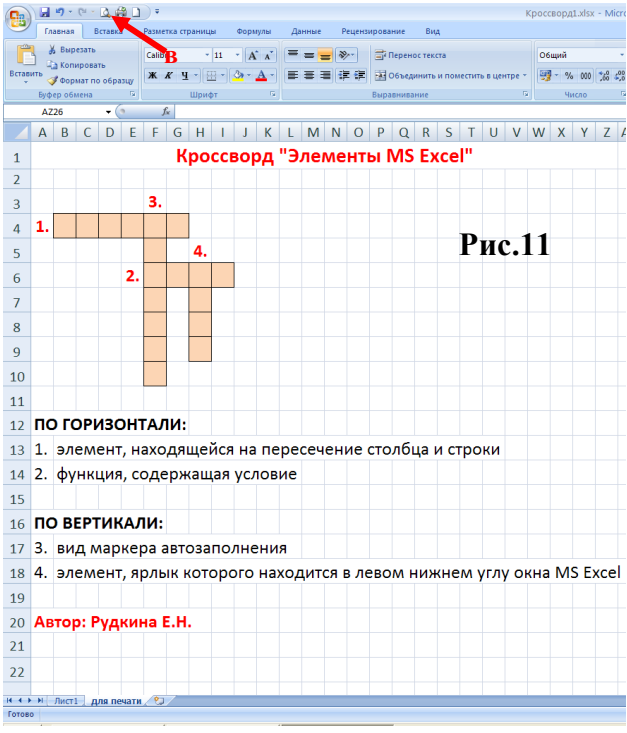

**17.** Отправить файл **Кроссворд1\_Фамилия.xlsx** преподавателю на электронную почту для проверки.

- **III. После выполнения данной практической работы оформите отчет, ответив на следующие вопросы:**
- 1. Создайте кроссворд по любой спецдисциплине (не менее 16 слов), используя алгоритм создания кроссворда из **Задания №1**. Файл сохраните под именем **Кроссворд2\_Фамилия.xlsx**
- 2. В отчете опишите ход создания кроссворда.
- 3. Отправить файл **Кроссворд2\_Фамилия.xlsx** и отчёт преподавателю на электронную почту для проверки.